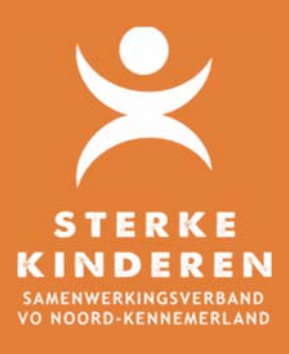

## **AANVRAGEN INDIVIDUEEL ARRANGEMENT**

## Datum: 07-06-2021

Het aanvragen van een individueel arrangement voor een leerling gaat als volgt via Top Dossier:

- 1. U heeft (conform HGW) een correct gevuld OPP in Top Dossier in EXTRA ONDERSTEUNING OP VOORZIENING van de leerling gemaakt;
- 2. Bij het afronden van 8. Ontwikkelplan geeft u aan of en hoe er instemming is verkregen van leerling en/of ouders:
	- 2.1. Instemming op plan: er wordt een hyperlink verstuurd voor instemming in Top Dossier. Tijdens deze periode kan het Top Dossier niet worden gewijzigd;
	- 2.2. Instemming anders: hierin kunt u aangeven, dat instemming buiten Top Dossier is geregeld.

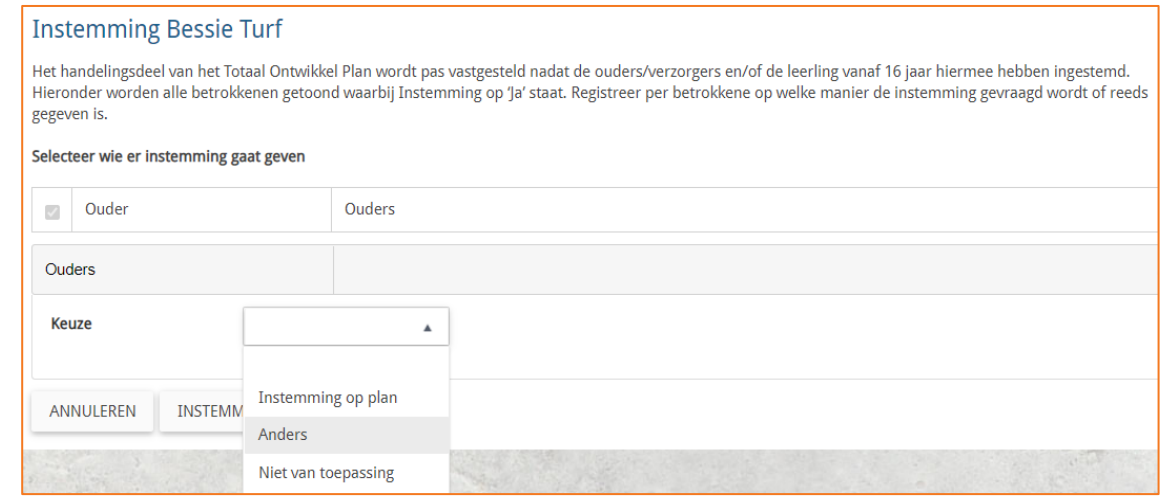

3. Via **LOGBOEK – BESTANDEN** kunt u de benodigde onderbouwingen (zoals de verplichte offerte) uploaden en delen met het SWV;

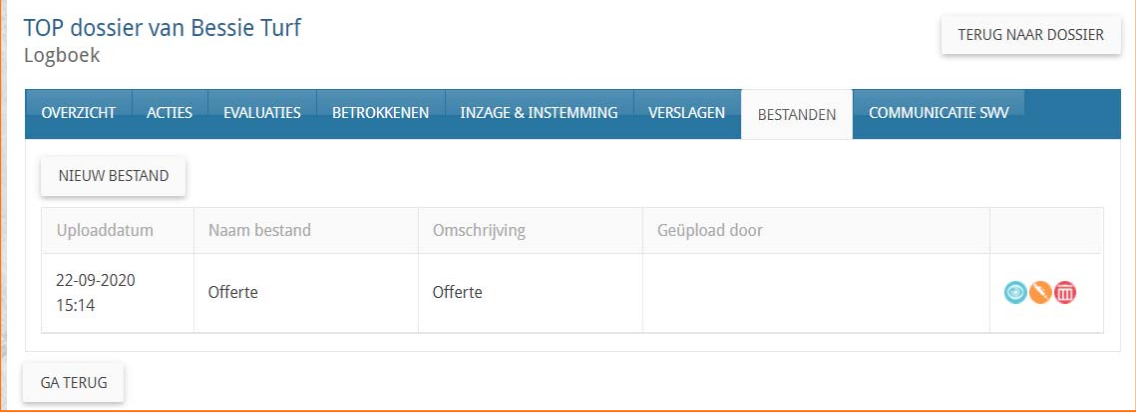

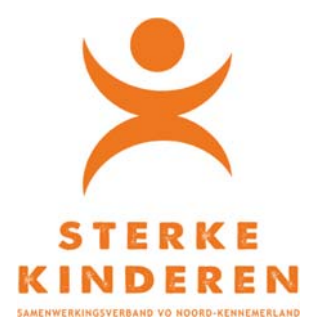

- 4. Via LOGBOEK **VERSLAGEN** legt u het MDO(t) verslag vast.
	- 4.1. U deelt dit verslag met leerling en/of ouders door:
		- 4.1.1. Of het PDF verslag te downloaden en beveiligd te e-mailen naar leerling en/of ouders;
		- 4.1.2. Of via **LOGBOEK INZAGE & INSTEMMING NIEUWE INZAGE** het verslag via een inzage link te delen;
		- 4.1.3. Of het verslag te printen en te overhandigen aan leerling/ouders.
	- 4.2. U deelt het verslag met het SWV via:
		- **COMMUNICATIE SWV NIEUW BERICHT SOORT = OVERLEG**. Klik op **VERZENDEN** en **TERUG NAAR DOSSIER**.
- 5. Open 9. Toelaatbaarheid Toolbox en geef aan of je een **eerste aanvraag** of een **verlenging** van een individueel arrangement wilt indienen

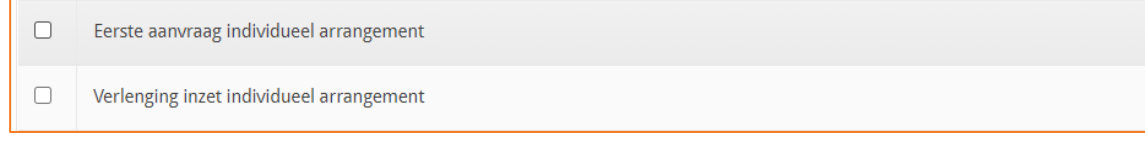

5.1. Maak een keuze: Eerste aanvraag of Verlenging inzet individueel arrangement

Geef gewenste startdatum en verwachte einddatum

Beantwoord de aanvullende vragen

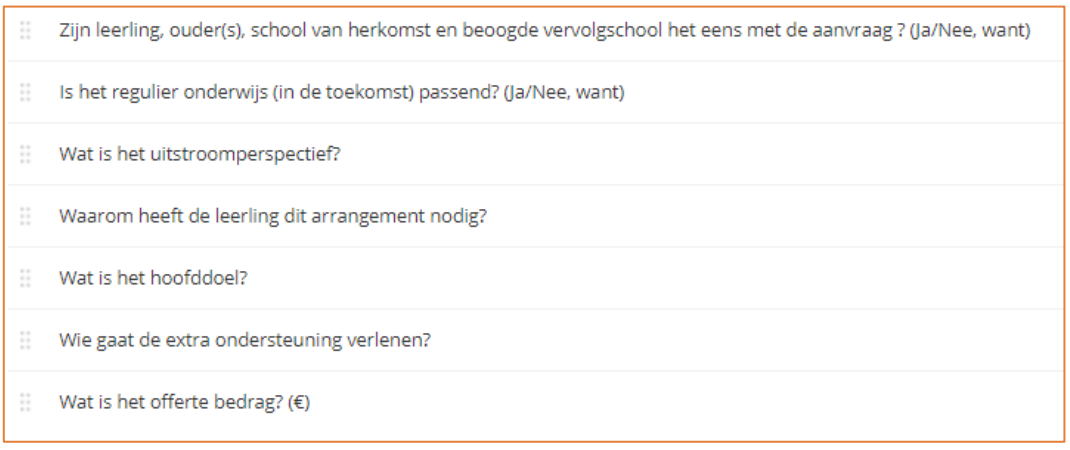

Met **OPSLAAN** kunt u de aanvraag tussentijds opslaan. Wilt u de aanvraag versturen klik dan op **BEVESTIGEN** en **INDIENEN BIJ HET SWV**.

Het SWV neemt de aanvraag in behandeling. Na afloop kunt u via **LOGBOEK – COMMUNICATIE SWV – "TLV Toegekend"** de besluitvorming inzien en de TLV downloaden.

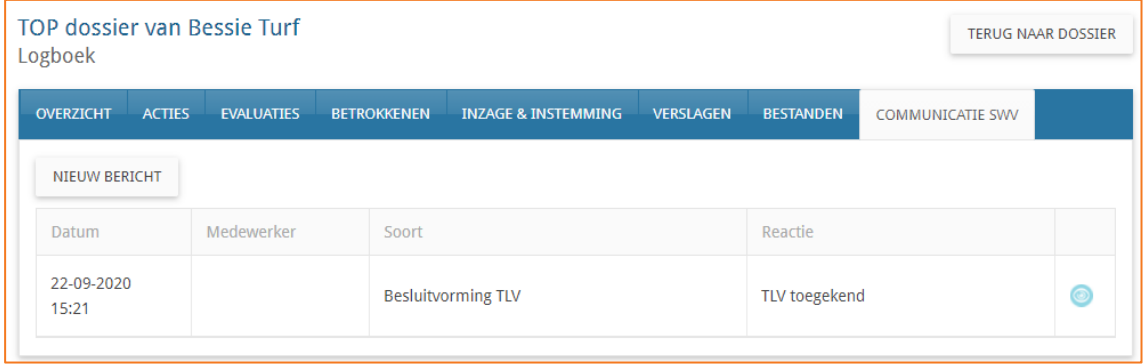